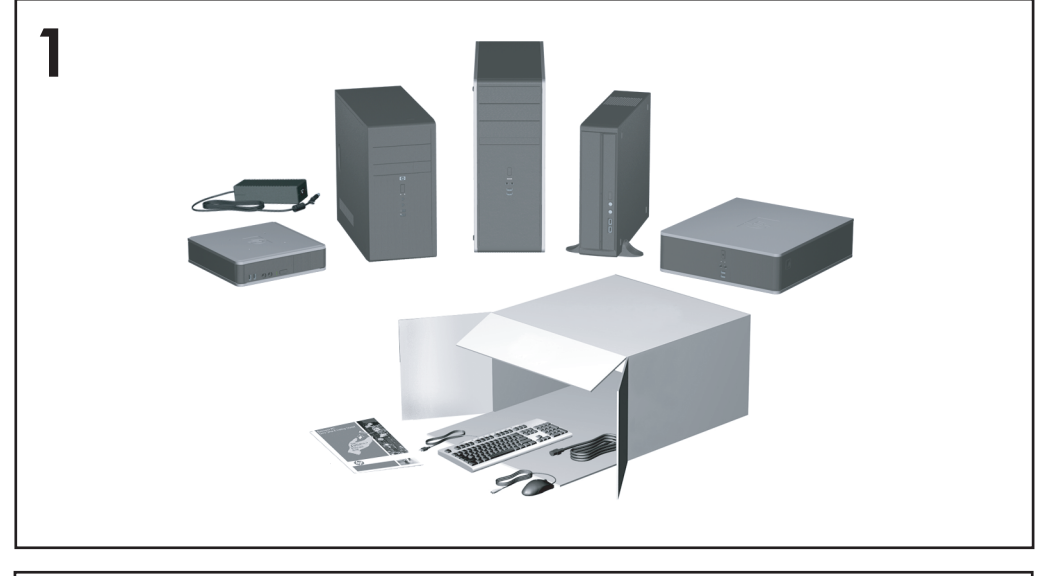

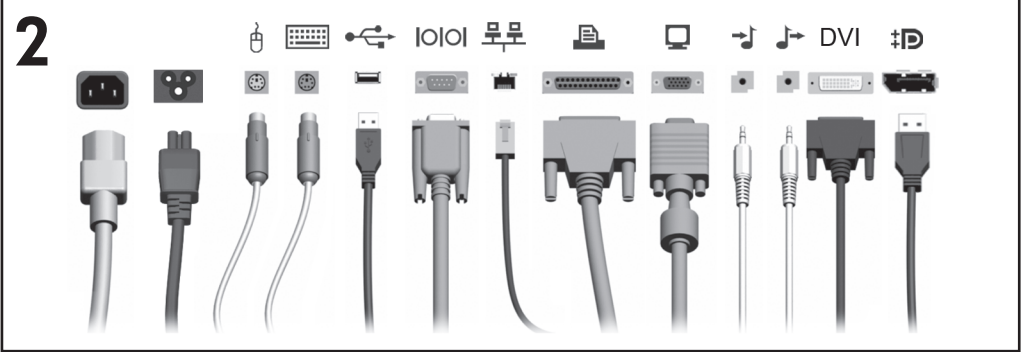

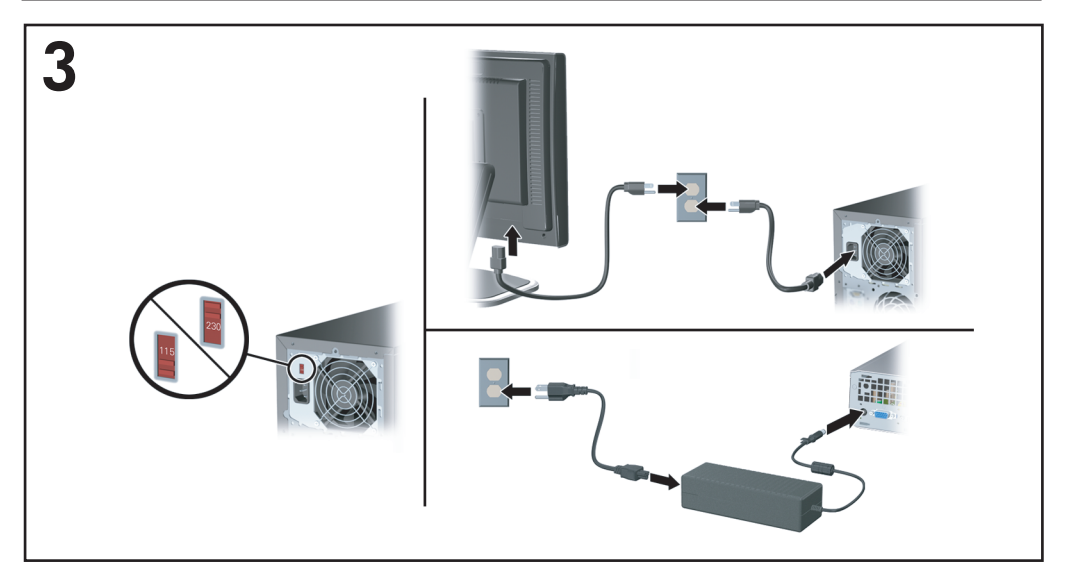

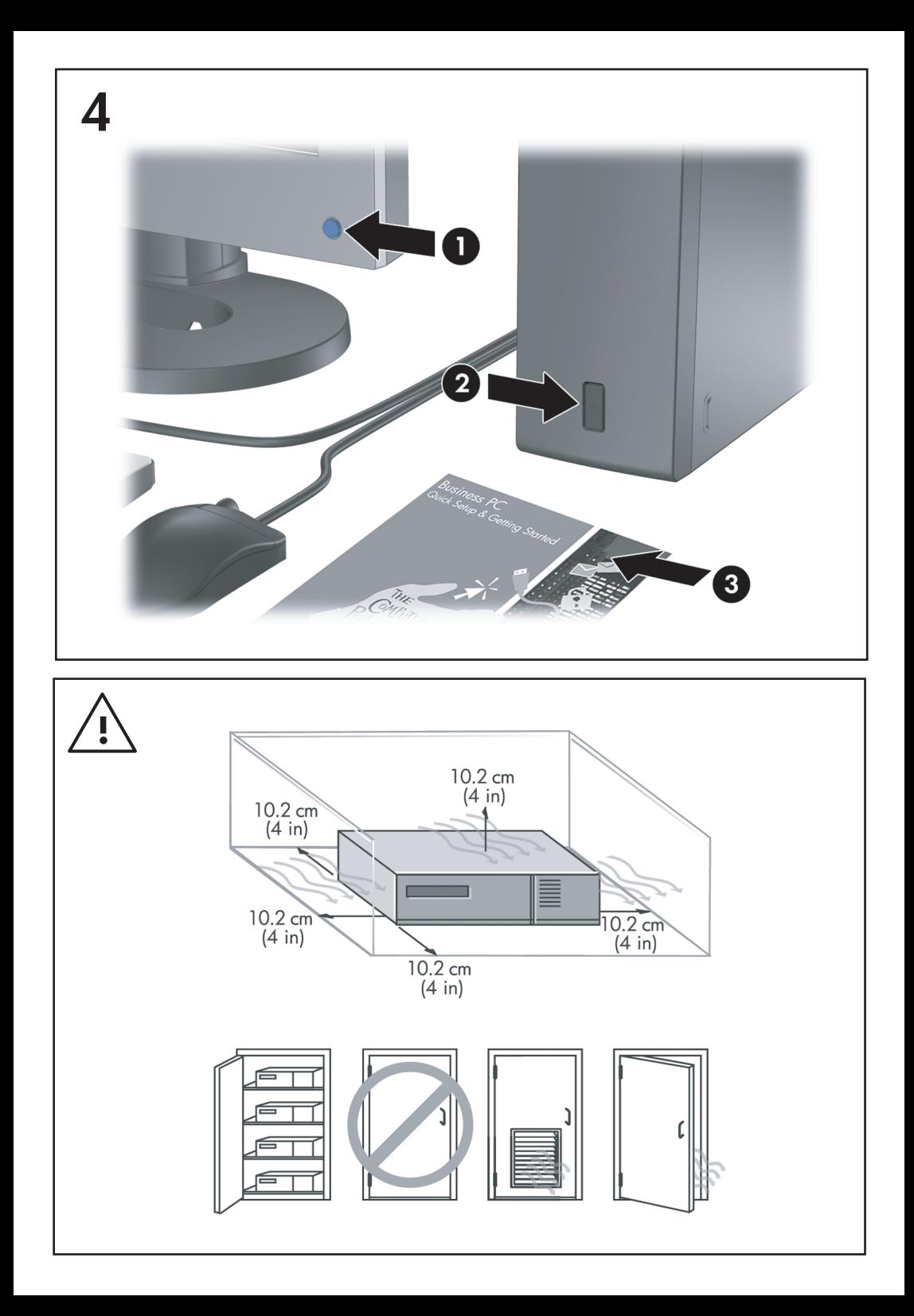

Instalación rápida y procedimientos iniciales Ordenadores para empresas

© Copyright 2008 Hewlett-Packard Development Company, L.P. La información contenida en este documento está sujeta a cambios sin previo aviso.

Microsoft, Windows y Windows Vista son marcas comerciales o registradas de Microsoft Corporation en los Estados Unidos y otros países.

Las únicas garantías para los productos y servicios de HP quedan establecidas en las declaraciones de garantía expresa que acompañan a dichos productos y servicios. La información contenida aquí no debe interpretarse como garantía adicional. HP no se hace responsable de las omisiones ni de los errores técnicos o de edición que pueda contener este documento.

Este documento contiene información propietaria protegida por copyright y no puede ser fotocopiado, reproducido ni traducido a otro idioma, ya sea parcialmente o en su totalidad, sin el consentimiento previo y por escrito de Hewlett-Packard Company.

Instalación rápida y procedimientos iniciales Ordenadores para empresas Primera edición: julio de 2008

Referencia: 490852-071

## **Acceso a las guías del usuario de HP Diagnostics**

Las guías del usuario de HP y HP Insight Diagnostics se encuentran en la unidad de disco duro (algunos modelos) y también están disponibles en [http://www.hp.com/support.](http://www.hp.com/support)

Para acceder a las guías del usuario de HP:

▲ Seleccione **Inicio** > **Todos los programas** > **Manuales de usuario de HP**.

Para acceder a HP Insight Diagnostics:

▲ Consulte *Acceso a HP Insight Diagnostics* en esta guía.

**Noticias**

- **¡ADVERTENCIA!** El texto señalado de esta forma significa que si no se siguen las indicaciones, se podrían producir lesiones personales e incluso la muerte.
- $\triangle$  **PRECAUCIÓN:** El texto señalado de esta forma significa que si no se siguen las indicaciones, podrían producirse daños en el equipo o pérdida de información.
- **NOTA:** El texto señalado de esta forma proporciona información complementaria importante.

# **Tabla de contenido**

#### **[Instalación rápida y procedimientos iniciales](#page-8-0)**

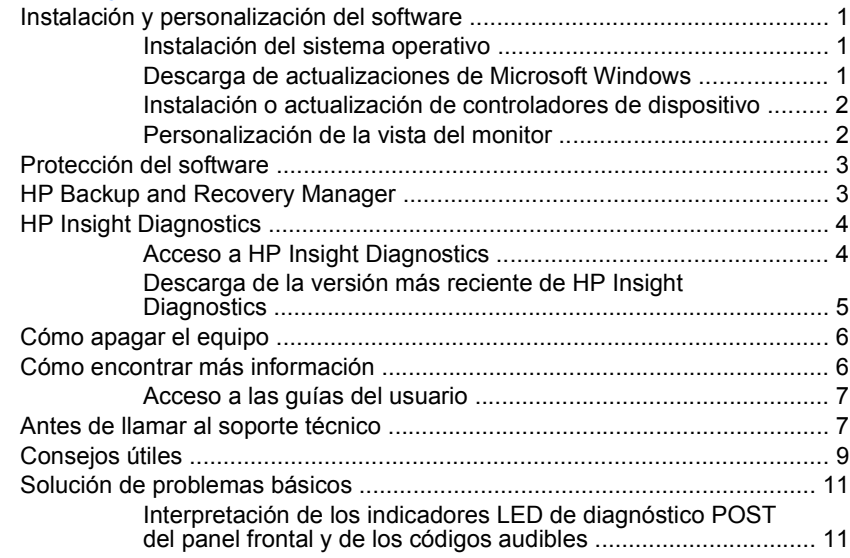

## <span id="page-8-0"></span>**Instalación rápida y procedimientos iniciales**

## **Instalación y personalización del software**

- **EX NOTA:** Si el equipo incluve Windows Vista, se le solicitará que lo registre en HP Total Care antes de instalar el sistema operativo. Aparecerá una película corta seguida de un formulario de registro en línea. Rellene el formulario, haga clic en el botón **Empezar** y siga las instrucciones que aparecen en la pantalla.
- **PRECAUCIÓN:** No añada dispositivos de hardware opcionales ni dispositivos de otro fabricante al equipo hasta que el sistema operativo esté instalado correctamente. De lo contrario, pueden producirse errores y el sistema operativo podría no instalarse correctamente.
- **NOTA:** Asegúrese de que existe un espacio libre de unos 10,2 cm detrás de la unidad y sobre el monitor para permitir una ventilación correcta.

#### **Instalación del sistema operativo**

La primera vez que encienda el ordenador, el sistema operativo se instala automáticamente. Este proceso puede llevar entre 5 y 10 minutos, dependiendo de qué sistema operativo se está instalando. Lea y siga con atención las instrucciones que aparecen en pantalla para finalizar la instalación.

- **PRECAUCIÓN:** Una vez que haya comenzado la instalación automática, NO APAGUE EL ORDENADOR HASTA QUE EL PROCESO HAYA TERMINADO. Si apaga el ordenador durante el proceso de instalación, podría dañar el software que hace funcionar el ordenador o impedir una instalación correcta.
- **NOTA:** Si el sistema operativo dispone de más de un idioma en la unidad de disco duro, el proceso de instalación puede llevar hasta 60 minutos.

Si el ordenador no ejecuta uno de los sistemas operativos de Microsoft, determinadas secciones de esta documentación no se aplicarán. Puede obtener información adicional en la ayuda en línea cuando haya instalado el sistema operativo.

#### **Descarga de actualizaciones de Microsoft Windows**

- **1.** Para configurar su conexión a Internet, haga clic en **Inicio** > **Internet Explorer** y siga las instrucciones en pantalla.
- **2.** Una vez establecida una conexión a Internet, haga clic en el botón **Inicio**.
- **3.** Seleccione el menú **Todos los programas**.
- **4.** Haga clic en el vínculo **Windows Update**.

<span id="page-9-0"></span>En Windows Vista, aparecerá la pantalla **Windows Update**. Haga clic en **ver actualizaciones disponibles** y asegúrese de que ha seleccionado las actualizaciones fundamentales. Haga clic en el botón **Instalar** y siga las instrucciones que aparecen en pantalla.

En Windows XP, se le dirigirá al **sitio Web de Microsoft Windows Update**. Si aparecen una o más ventanas emergentes que le solicitan que instale un programa de <http://www.microsoft.com>, haga clic en **Sí** para instalar el programa. Siga las instrucciones del sitio Web de Microsoft para buscar actualizaciones e instalar las más fundamentales y los paquetes de servicio.

Se recomienda instalar todas las actualizaciones y los paquetes de servicio fundamentales.

**5.** Cuando se hayan instalado las actualizaciones, Windows le pedirá que reinicie el equipo. Asegúrese de guardar cualquier archivo o documento abierto antes de reiniciar. A continuación, seleccione **Sí** para reiniciar el ordenador.

#### **Instalación o actualización de controladores de dispositivo**

Cuando se instalan dispositivos de hardware opcionales una vez finalizada la instalación del sistema, deberá instalar también los controladores de cada uno de los dispositivos.

Si el sistema le solicita el directorio i386, sustituya la especificación de ruta por C:\i386 o utilice el botón **Examinar** del cuadro de diálogo para localizar la carpeta i386. Esta acción indica al sistema operativo dónde se encuentran los controladores adecuados.

Puede conseguir el software de soporte más reciente, incluido el software de soporte para el sistema operativo, en <http://www.hp.com/support>. Seleccione su país e idioma y, a continuación, **Download drivers and software (and firmware)** (Descarga de software y controladores [y firmware]), e introduzca el número de modelo del ordenador y pulse Intro.

#### **Personalización de la vista del monitor**

Si lo desea, puede seleccionar o cambiar manualmente el modelo del monitor, la frecuencia de actualización, la resolución de pantalla, la configuración de los colores, el tamaño de fuente y la configuración de gestión de la alimentación. Para ello, haga clic con el botón derecho del ratón en el escritorio de Windows y, a continuación, haga clic en **Propiedades** en Windows XP o en **Personalizar** en Windows Vista para modificar la configuración de la pantalla. Para más información, consulte la documentación en línea suministrada con la utilidad de controlador de gráficos o la documentación que acompañaba al monitor.

## <span id="page-10-0"></span>**Protección del software**

Para proteger el software de pérdidas o daños, debe realizar una copia de seguridad de todo el software del sistema, aplicaciones y archivos relacionados almacenados en la unidad de disco duro. Para obtener instrucciones sobre cómo hacer copias de seguridad de los archivos de datos, consulte la documentación de la utilidad de copia de seguridad o del sistema operativo.

## **HP Backup and Recovery Manager**

HP Backup and Recovery Manager es una aplicación sencilla y versátil que permite realizar una copia de seguridad del disco duro principal del equipo, así como efectuar una recuperación del mismo. La aplicación funciona con Windows y crea copias de seguridad de Windows, de todas las aplicaciones y de todos los archivos de datos. Es posible programar el sistema para que realice copias de seguridad a intervalos definidos, o realizarlos manualmente. Los archivos importantes pueden guardarse de manera independiente a las copias de seguridad periódicas.

HP Backup and Recovery Manager está preinstalado en la unidad C: y crea una partición de recuperación.

Las copias de seguridad de puntos de recuperación y de archivos pueden copiarse a discos CD o DVD, mientras que todas las copias de seguridad pueden copiarse a la red o a una unidad de disco duro secundaria.

HP recomienda encarecidamente crear un conjunto de discos de recuperación inmediatamente antes de utilizar el ordenador y programar automáticamente copias de seguridad regulares de puntos de recuperación.

Para crear un conjunto de discos de recuperación:

- **1.** Haga clic en **Inicio** > **HP Backup and Recovery** > **HP Backup and Recovery Manager** para abrir Backup and Recovery Wizard y, a continuación, haga clic en **Siguiente**.
- **2.** Seleccione **Create a set of recovery discs (Recommended)** (Crear un conjunto de discos de recuperación [recomendado]) y haga clic en **Siguiente**.
- **3.** Siga las instrucciones del asistente.

Para obtener más información acerca del uso de HP Backup and Recovery Manager, consulte la *Guía del usuario de HP Backup and Recovery Manager*. Para ello, seleccione **Iniciar** > **HP Backup and Recovery** > **Manual de HP Backup and Recovery Manager**.

<span id="page-11-0"></span>**EX NOTA:** Llame al centro de asistencia de HP para solicitar un conjunto de discos de recuperación. Vaya al siguiente sitio Web, seleccione su país/región y haga clic en el vínculo **Technical support after you buy** (Asistencia técnica postventa de productos HP) bajo el encabezado **Call HP** (Contactar con HP) para obtener el número de teléfono del centro de asistencia de su país/región.

[http://welcome.hp.com/country/us/en/wwcontact\\_us.html](http://welcome.hp.com/country/us/en/wwcontact_us.html)

## **HP Insight Diagnostics**

**NOTA:** HP Insight Diagnostics se incluye en CD únicamente con algunos modelos de ordenador.

La utilidad HP Insight Diagnostics permite ver información acerca de la configuración de hardware del ordenador y realizar pruebas de diagnóstico en los subsistemas del ordenador. La utilidad simplifica el proceso de identificación, diagnóstico y aislamiento de problemas de hardware con eficacia.

La pestaña Vista global aparece al iniciar HP Insight Diagnostics. Esta pestaña muestra la configuración actual del ordenador. Desde la pestaña Survey (Vista global) se puede acceder a varias categorías de datos acerca del ordenador. Otras pestañas proporcionan información complementaria, incluyendo opciones y resultados de pruebas de diagnóstico. La información de cada pantalla de la utilidad puede guardarse como archivo html y almacenarse en un disquete o en una unidad USB flash.

Utilice HP Insight Diagnostics para determinar si el sistema ha reconocido todos los dispositivos instalados en el ordenador y si están funcionando correctamente. La ejecución de pruebas es opcional pero se recomienda hacerlo después de instalar o conectar un dispositivo nuevo.

Antes de efectuar una llamada al centro de atención al cliente, ejecute pruebas, guarde los resultados de éstas e imprímalos para tenerlos disponibles.

**EX NOTA:** Es posible que HP Insight Diagnostics no detecte dispositivos de otros fabricantes.

#### **Acceso a HP Insight Diagnostics**

Para acceder a HP Insight Diagnostics, debe crear un conjunto de discos de recuperación y, a continuación, arrancar desde el CD que contiene la utilidad. También se puede descargar en<http://www.hp.com>. Consulte [Descarga de la](#page-12-0) [versión más reciente de HP Insight Diagnostics en la página 5](#page-12-0) para mayor información.

<span id="page-12-0"></span>**NOTA:** HP Insight Diagnostics se incluye como parte del conjunto de discos de recuperación en algunos modelos de ordenador solamente.

Si ya ha creado un conjunto de discos de recuperación, realice el siguiente procedimiento a partir del paso 4.

- **1.** Haga clic en **Inicio** > **HP Backup and Recovery** > **HP Backup and Recovery Manager** para abrir Backup and Recovery Wizard y, a continuación, haga clic en **Siguiente**.
- **2.** Seleccione **Create a set of recovery discs (Recommended)** (Crear un conjunto de discos de recuperación [recomendado]) y haga clic en **Siguiente**.
- **3.** Siga las instrucciones del asistente para crear un conjunto de discos de recuperación.
- **4.** Utilice el Explorador de Windows para buscar el conjunto de discos de recuperación para el CD con el directorio **compaq\hpdiags**.
- **5.** Con el equipo encendido, introduzca el CD en una unidad óptica.
- **6.** Cierre el sistema operativo y apague el ordenador.
- **7.** Encienda el equipo. El CD arrancará con el sistema.
- **NOTA:** Si el CD en la unidad óptica no arranca con el sistema, es posible que tenga que modificar el orden de arranque en la utilidad Computer Setup (F10) de modo que el sistema intente arrancar la unidad óptica antes de la unidad de disco duro. Consulte la *Guía sobre la utilidad Computer Setup (F10)* para obtener más información.
- **8.** Seleccione el idioma apropiado y haga clic en **Continuar**.
- **NOTA:** Se recomienda aceptar el teclado predeterminado asignado a su idioma, a menos que desee probar su teclado específico.
- **9.** En la página del contrato de licencia del usuario final, haga clic en **Agree** (Acepto) si está de acuerdo con los términos. La utilidad HP Insight Diagnostics se inicia con la pestaña Survey (Vista global) abierta.

## **Descarga de la versión más reciente de HP Insight Diagnostics**

- **1.** Vaya a [http://www.hp.com.](http://www.hp.com)
- **2.** Haga clic en el enlace **Software & Drivers** (Software y controladores).
- **3.** Seleccione **Download drivers and software (and firmware)** (Descarga de controladores y software [y firmware])
- **4.** Introduzca el número de producto (por ejemplo, dc7900) en el cuadro de texto y pulse Intro.
- **5.** Seleccione su modelo de ordenador específico.
- **6.** Seleccione su sistema operativo.
- <span id="page-13-0"></span>**7.** Haga clic en el vínculo **Diagnóstico**.
- **8.** Haga clic en **HP Insight Diagnostics Offline Edition**.
- **9.** Haga clic en el botón **Download** (Descargar).
- **EX NOTA:** La descarga incluye instrucciones para crear un CD de arranque.

## **Cómo apagar el equipo**

Para apagar el ordenador correctamente, primero debe apagar el software del sistema operativo. En Windows Vista, haga clic en **Inicio**, en la flecha situada en la esquina inferior derecha del menú Inicio y, a continuación, seleccione **Apagar**. El ordenador se cerrará automáticamente. En Windows XP Professional, haga clic en **Inicio** > **Apagar**. En Windows XP Home, haga clic en **Inicio** > **Apagar equipo**.

Dependiendo del sistema operativo, si pulsa el Botón de encendido puede que el ordenador pase al modo de espera o de bajo consumo de energía en lugar de apagarse automáticamente. Esto permite ahorrar energía sin cerrar las aplicaciones de software; posteriormente, puede volver a utilizar el ordenador inmediatamente, sin tener que reiniciar el sistema operativo y sin perder datos.

**PRECAUCIÓN:** Apagar el ordenador por la fuerza puede provocar la pérdida de datos no guardados.

Para apagar el ordenador manualmente y omitir el modo de espera, pulse el botón de encendido y manténgalo pulsado durante cuatro segundos.

En algunos modelos, puede reconfigurar el botón de encendido para que funcione en modo de encendido/apagado. Para ello, ejecute Computer Setup. Consulte la *Guía sobre la utilidad Computer Setup (F10)* para obtener más información sobre Computer Setup.

## **Cómo encontrar más información**

Las siguientes publicaciones están disponibles en la unidad de disco duro del ordenador:

- **EX NOTA:** En todos los modelos no se incluye todo lo publicado.
	- *Instalación rápida y procedimientos iniciales* (también disponible en forma impresa): le ayuda en la conexión del ordenador y los dispositivos periféricos, así como en la configuración del software suministrado de fábrica. También incluye información básica para la solución de problemas, en caso de que tuviera alguno durante el arranque inicial.
	- Guía de referencia del hardware: ofrece una descripción general del hardware del producto, así como instrucciones para actualizar esta serie de ordenadores, incluyendo información acerca de las baterías RTC, la memoria y la fuente de alimentación.
- <span id="page-14-0"></span>● *Guía sobre la utilidad Computer Setup (F10)*: ofrece instrucciones acerca de cómo utilizar esta herramienta para reconfigurar o modificar la configuración predeterminada con fines de mantenimiento o para instalar nuevos dispositivos de hardware.
- Guía de Desktop Management: proporciona definiciones e instrucciones para las funciones de seguridad y de Intelligent Manageability preinstaladas en algunos modelos.
- Guía de solución de problemas: quía completa que incluye posibles soluciones para resolver problemas en el ordenador y posibles errores de hardware o software. Incluye información sobre códigos de diagnóstico e información sobre el funcionamiento de la utilidad de diagnóstico.
- *Guía de información sobre seguridad y normativas*: proporciona información de seguridad y normativas, que asegura el cumplimiento de las normativas de EE. UU., Canadá y varias normativas internacionales.

#### **Acceso a las guías del usuario**

Las guías del usuario de HP y HP Insight Diagnostics se encuentran en la unidad de disco duro (algunos modelos) y también están disponibles en [http://www.hp.com/support.](http://www.hp.com/support)

Para acceder a las guías del usuario de HP:

▲ Seleccione **Inicio** > **Todos los programas** > **Manuales de usuario de HP**.

Para acceder a HP Insight Diagnostics:

Consulte *Acceso a HP Insight Diagnostics* en esta quía.

Para acceder a la *Guía del usuario de HP Backup Rand Recovery Manager*:

▲ Seleccione **Inicio** > **HP Backup and Recovery Manager** > **Manual de HP Backup and Recovery Manager**.

Para acceder a la *Guía de seguridad y ergonomía*:

▲ Seleccione **Inicio** > **Todos los programas** > **Guía de seguridad y ergonomía**.

El menú y los manuales se visualizan en el idioma seleccionado durante la configuración inicial del sistema o según lo especificado posteriormente en la configuración regional de Windows. Si el idioma de la configuración regional no coincide con uno de los admitidos, el menú y los manuales aparecen en inglés.

## **Antes de llamar al soporte técnico**

**¡ADVERTENCIA!** Cuando el ordenador está conectado a una fuente de alimentación de CA, siempre se aplica voltaje a la placa del sistema. Para reducir el riesgo de lesiones por descargas eléctricas o por tocar superficies calientes, no olvide desconectar el cable de alimentación de la toma de alimentación de la pared y espere a que los componentes se enfríen antes de tocarlos.

Si está teniendo problemas con el equipo, intente las siguientes soluciones para intentar aislar el problema exacto antes de llamar al servicio técnico.

- Ejecute la utilidad de diagnósticos. Consulte la *Guía de solución de problemas* para obtener más información.
- Ejecute la Autoprueba de sistema de protección de unidades (DPS) de Computer Setup. Consulte la *Guía sobre la utilidad Computer Setup (F10)* para obtener más información.

**E** NOTA: El software de autoprueba del sistema de protección de unidades (DPS) está disponible sólo en algunos modelos.

- Compruebe si el indicador luminoso de alimentación de la parte frontal del ordenador parpadea en color rojo. Las luces parpadeantes son códigos de error que le ayudarán a diagnosticar el problema. Consulte el apartado [Interpretación de los indicadores LED de diagnóstico POST del panel frontal](#page-18-0) [y de los códigos audibles en la página 11](#page-18-0) de esta guía para obtener información más detallada.
- Si la pantalla se queda en blanco, enchufe el monitor a un puerto de vídeo diferente del ordenador (si hay uno disponible). O bien, cambie el monitor por otro que sepa que funciona correctamente.
- Si está trabajando en red, conecte otro ordenador con un cable diferente a la conexión de red. Es posible que se trate de un problema con el cable o conector de red.
- Si ha agregado hardware nuevo recientemente, quítelo y compruebe si el ordenador funciona correctamente.
- Si ha instalado software nuevo recientemente, desinstálelo y compruebe si el ordenador funciona correctamente.
- Arranque el ordenador en modo a prueba de errores para ver si arranca sin cargar todos los controladores. Cuando arranque el sistema operativo, utilice la opción "Última configuración válida conocida".
- Consulte el extenso servicio técnico en línea en <http://www.hp.com/support>.
- Consulte [Consejos útiles en la página 9](#page-16-0) en esta guía si desea sugerencias más genéricas.
- Consulte la *Guía de solución de problemas* completa para obtener información más detallada.
- Restaure el sistema desde el conjunto de discos de recuperación que ha creado o restáurelo a su estado predeterminado de fábrica en HP Backup and Recovery Manager.

<span id="page-16-0"></span>**PRECAUCIÓN:** Al restaurar el sistema se borrarán todos los datos del disco duro. Asegúrese de realizar copias de seguridad de todos los archivos antes de llevar a cabo el proceso de restauración.

Para ayudarle a resolver problemas en línea, HP Instant Support Professional Edition (Edición profesional de soporte al instante de HP) proporciona diagnósticos de resolución para el usuario. Si precisa ponerse en contacto con el servicio técnico de HP, hágalo a través de la función de chat en línea de HP Instant Support Professional Edition, a la que puede acceder desde: [http://www.hp.com/go/ispe.](http://www.hp.com/go/ispe)

Acceda a Business Support Center (BSC, Centro de soporte para empresas) en <http://www.hp.com/go/bizsupport>para obtener la información más actualizada sobre soporte en línea, software y controladores, notificación proactiva y sobre la comunidad internacional de usuarios y expertos de HP.

Si aún así necesita llamar al servicio técnico, esté preparado para realizar lo siguiente y garantizar que su llamada se gestiona correctamente:

- Esté frente a su ordenador cuando realice la llamada.
- Anote el número de serie del ordenador, el número de identificación del producto y el número de serie del monitor antes de realizar la llamada.
- Dedique el tiempo necesmxio para solucionar el problema con el técnico de servicio.
- Desinstale cualquier hardware que haya agregado recientemente al equipo.
- Desinstale cualquier software que haya instalado recientemente.
- Restaure el sistema desde el conjunto de discos de recuperación que ha creado o restáurelo a su estado predeterminado de fábrica en HP Backup and Recovery Manager.
- **PRECAUCIÓN:** Al restaurar el sistema se borrarán todos los datos del disco duro. Asegúrese de realizar copias de seguridad de todos los archivos antes de llevar a cabo el proceso de restauración.
- **EX NOTA:** Para obtener información de venta y actualizaciones de garantías (HP Care Pack), llame a su proveedor de servicio o distribuidor local autorizado.

## **Consejos útiles**

Si tiene algún problema con el ordenador, el monitor o el software, consulte la siguiente lista de sugerencias generales antes de proseguir:

- $\bullet$  Compruebe que el equipo y el monitor están conectados a una toma eléctrica que funcione.
- Compruebe que el conmutador de selección de voltaje (incluido en algunos modelos) está en la potencia correcta para la región (115 V o 230 V).
- Compruebe que el equipo y el indicador luminoso de color verde estén encendidos.
- Compruebe que el monitor y el indicador luminoso de color verde estén encendidos.
- Compruebe si el indicador luminoso de alimentación de la parte frontal del equipo parpadea. Las luces parpadeantes son códigos de error que le ayudarán a diagnosticar el problema. Consulte el apartado [Interpretación de](#page-18-0) [los indicadores LED de diagnóstico POST del panel frontal y de los códigos](#page-18-0) [audibles en la página 11](#page-18-0) de esta guía para obtener información más detallada.
- Ajuste los controles de brillo y contraste del monitor en caso de que la imagen no sea clara.
- Mantenga pulsada una tecla cualquiera. Si el sistema emite pitidos, esto indica que el teclado funciona correctamente.
- Compruebe que todas las conexiones de cables sean correctas y no estén sueltas.
- Vuelva a activar el sistema pulsando cualquier tecla del teclado o pulsando el botón de encendido. Si el sistema permanece en modo suspendido, apague el ordenador manteniendo pulsado el botón de encendido durante al menos cuatro segundos. A continuación, vuelva a pulsar el botón de encendido para reiniciar el equipo. Si el sistema no se apaga, desenchufe el cable de alimentación, espere unos segundos, y vuelva a enchufarlo. El ordenador se reiniciará si en Computer Setup se ha establecido que el equipo se inicie automáticamente tras un corte de alimentación. Si no se reiniciara, pulse el botón de encendido para arrancar el ordenador.
- Vuelva a configurar el ordenador después de instalar una tarjeta de expansión u otra opción que no sea plug and play.
- Asegúrese de que se hayan instalado todos los controladores de dispositivo necesmxios. Por ejemplo, si está utilizando una impresora, debe utilizar un controlador para dicho modelo de impresora.
- Extraiga todos los medios de arranque (disquete, CD o dispositivo USB) del sistema antes de encenderlo.
- Si ha instalado un sistema operativo distinto del que se instaló en fábrica, compruebe que sea compatible con el sistema.
- Si el ordenador tiene varias fuentes de vídeo (adaptadores incorporados, PCI o PCI-Express) instaladas (vídeo incorporado en determinados modelos únicamente) y un solo monitor, éste debe estar enchufado en el conector del monitor de la fuente seleccionada como adaptador VGA primario. Durante el arranque, los otros conectores del monitor se desactivan, por tanto, si el

monitor se conecta a uno de estos puertos, no funcionará. Puede seleccionar qué fuente será la fuente VGA predeterminada en Computer Setup.

<span id="page-18-0"></span>**PRECAUCIÓN:** Cuando el equipo está conectado a una fuente de alimentación de CA, siempre se suministra corriente a la placa del sistema. Debe desconectar el cable de alimentación de la fuente de alimentación antes de abrir el equipo para evitar que se dañen la placa o los componentes del sistema.

## **Solución de problemas básicos**

Esta sección se centra en problemas que podría experimentar durante el proceso de configuración inicial. Hay disponible una *Guía de solución de problemas* completa en la unidad de disco duro y en la biblioteca de referencia en [http://www.hp.com/support.](http://www.hp.com/support) Seleccione el país y el idioma, seleccione **See support and troubleshooting information** (Ver información para la resolución de problemas y ayuda), introduzca el número del modelo del ordenador y pulse Intro.

#### **Interpretación de los indicadores LED de diagnóstico POST del panel frontal y de los códigos audibles**

Si los indicadores luminosos de la parte delantera del ordenador parpadean o si escucha pitidos, consulte la *Guía de solución de problemas* para identificar el problema y adoptar la solución recomendada.